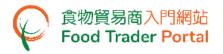

# **Training Manual**

# Account Opening and Activation (For Body Corporate)

1

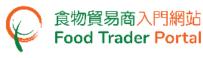

HOW TO OPEN AN FOOD TRADER PORTAL (FTP) ACCOUNT

#### [STEP 1] OPENING AN ACCOUNT

If your business is a registered or exempted food importer / distributor, an invitation email / letter for opening user account will be sent to you. You can access FTP website through the invitation link in the email / letter.

(Note: If your business is a registered or exempted food importer / distributor but has not yet received an invitation, you may proceed to [STEP 11].)

- 1. Read the important notes. Tick the box I have read the above important notes.
- 2. Enter your Trader Registration Number / Exemption Number and click Next button.

| 全体環境癌生素<br>tert and Lindnesses<br>Topplese Departments<br>Topplese Departments<br>Topplese Dep | 🔃 📞 🕸 繁日筒                               |
|----------------------------------------------------------------------------------------------------|-----------------------------------------|
| Account Opening                                                                                                    |                                         |
| Important Notes for Food Trader Portal (FTP) Account Opening<br>(Body Corporate)                                                                                                    | ^                                       |
| If you choose to open FTP user account(s), you are deemed to agree that in future, you are going to update<br>your registration information and apply for renewal of registration through the FTP but not by paper mode.                                                                                                    |                                         |
| <ul> <li>Locuments and Information Required</li> <li>You should have the following documents and information ready before preparing this application.         <ol> <li>An image of Business Registration Certificate/ Jother registration certificate.</li> <li>An image of Hong Kong Identity Card / Jother proof or identity for each Authorised Person and<br/>Nominated Person [please refer to Part II of the Notes].</li> <li>An image of the authorisation letter for every Authorised Person which states clearly the due<br/>authorisation from the body corporate (sample).</li> <li>The authorisation letter should be signed by a director appointed by the Board of Directors with<br/>company chop affixed.</li> <li>For each Trader Registration Number / Exemption Number, every Authorised Person and<br/>Nominated Person must possess a unique email address and local mobile phone number different</li> </ol> </li> </ul>                                                                                                    |                                         |
| I have read the above important notes.  Trader Registration Number / Exemption Number  Next                                                                                                    |                                         |
| Disclaimer   Privacy Policy   Copyright Notice   Accessibility   Privacy Enquiries                                                                                                    | ■ ● ● ● ● ● ● ● ● ● ● ● ● ● ● ● ● ● ● ● |

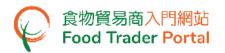

3. Enter your Business Registration No. Click Choose file to select the copy of Business Registration Certificate and then click Upload file button to upload.

If your business does not have a Business Registration Certificate, tick the box No Business Registration Certificate, choose from Other Registration Type, then input the Registration No. and upload the corresponding certificate copy.

| Fields marked with [*] are mandatory       1.         Please provide your business details.                                                                                                    |
|----------------------------------------------------------------------------------------------------|
| 1. Please provide your business details.                                                                                                    |
|                                                                                                    |
| i) Business Registration No. • -000 No Business Registration Certificate Please upload the certificate. •  Please upload the certificate. •  P |
| Screen for Exempted Trader<br>Part A: Enter<br>pusiness<br>Fields marked with [*] are mandatory<br>1. Please provide your business details.                                                                                                    |
| i) Business Registration No. • -000 No Business Registration Certificate Please upload the certificate. • Choose file (Note: File should be in JPEG or PDF format, of resolution at 600dpi or above. File size should be 2MB or below.)                                                                                                    |
| <ul> <li>ii) Statement of Consent<br/>(Publishing Exempted<br/>Trader's Information)</li> <li>iii) Yes iiii No</li> <li>Please upload the statement of consent.</li> <li>iiii) Choese file</li> <li>Choese file</li> <li>Choese file<!--</th--></li></ul>                                                                                                    |

(Note: File should be in JPEG or PDF format, of resolution at 600dpi or above. File size should be 2MB or below.)

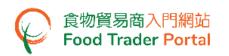

4. Click the magnifying glass to preview the uploaded certificate copy. To view the information entered in Part A, click Preview Part A button. If no problem found, click Proceed to Part B button for the steps in assigning the first Authorised Person (AP) as stated in Point 8.

For Exempted Trader, you are required to complete the part on Statement of Consent (Publishing Exempted Trader's Information). Follow step in Point 5.

| PAR | pa     | art A: Enter<br>articulars of your<br>isiness                         | PART<br>B<br>0%                                                                                                    |   |
|-----|--------|-----------------------------------------------------------------------|----------------------------------------------------------------------------------------------------|---|
|     | Fields | marked with [*] are mar                                               | ndatory                                                                                                    | 1 |
| 1.  | Please | e provide your busin                                                  | ess details.                                                                                                    |   |
| i)  | Busine | ss Registration No. *                                                 | -000 No Business Registration Certificate  Please upload the certificate.* BR_888221XX.pdf  Delete The file is successfully uploaded.                                                                                                    |   |
|     | Scree  | en for Exempte                                                        | Preview Part A Proceed to Part B                                                                                                    |   |
|     | 1.     | business<br>Fields marked with (*) arr<br>Please provide your b       | e mandatory                                                                                                    |   |
|     | i)     | Business Registration No. *                                           | -000 No Business Registration Certificate Please upload the certificate. BR_888221XX.pdf Delete The file is successfully uploaded.                                                                                                    |   |
|     | 11)    | Statement of Consent<br>(Publishing Exempted<br>Trader's Information) | <ul> <li>Yes No</li> <li>Please upload the statement of consent.</li> <li>Choose file</li> <li>Other File should be in JPEG or PDF format,<br/>of resolution at 600dpi or above. File size<br/>should be 2MB or below.)</li> <li>Sample Statement of consent (for body<br/>corporate)</li> <li>Preview Part A</li> </ul> |   |
|     |        |                                                                       |                                                                                                    | _ |

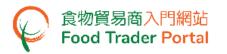

5. To give consent and authorise the Centre for Food Safety, Food and Environmental Hygiene Department (CFS) to disclose and publish information about the importation / distribution business of the company, including the business name, exemption number, business address, telephone number, main food category and food classification, on the CFS website for public inspection, choose Yes, else select No.

|     | Part A: Enter<br>particulars of your<br>business                      | PART<br>B<br>0%                                                                                     |   |
|-----|-----------------------------------------------------------------------|----------------------------------------------------------------------------------------------------|---|
|     | Fields marked with [*] are m                                          | andatory                                                                                            | 1 |
| 1.  | Please provide your busi                                              | ness details.                                                                                       |   |
| i)  | Business Registration No. *                                           | -000 No Business Registration Certificate                                                           |   |
|     |                                                                       | Please upload the certificate. •<br>BR_888221XX.pdf<br>Delete<br>The file is successfully uploaded. |   |
| ii) | Statement of Consent<br>(Publishing Exempted<br>Trader's Information) | • Yes No                                                                                            |   |
|     |                                                                       | Please upload the statement of consent. *                                                           |   |
|     |                                                                       | Preview Part A Proceed to Part B                                                                    |   |

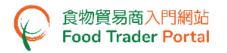

 If Yes is chosen in Statement of Consent, you are required to upload the Statement of Consent. You may download the sample Statement of Consent for reference.

| PART<br>A         | Part A: Enter<br>particulars of your<br>business                   | PART<br>B<br>0%                                                                                                    |                                      |    |
|-------------------|--------------------------------------------------------------------|----------------------------------------------------------------------------------------------------|--------------------------------------|----|
| Fi                | ields marked with <b>(*)</b> are r                                 | nandatory                                                                                                    |                                      |    |
| 1. PI             | lease provide your bus                                             | siness details.                                                                                                    |                                      |    |
| i) Bu             | usiness Registration No. *                                         | -000<br>Please upload the certificate. *                                                                                     | No Business Registration Certificate | Ø, |
|                   |                                                                    | BR_888221XX.pdf                                                                                                    |                                      |    |
|                   |                                                                    | Delete<br>The file is successfully uploaded.                                                                                 | ۲.<br>۲.                             |    |
| " <sup>)</sup> (P | tatement of Consent<br>Publishing Exempted<br>rader's Information) | 💽 Yes 📃 No                                                                                                    |                                      |    |
|                   |                                                                    | Please upload the statement of consent. •<br>Statement_of_Consent.pdf Choose f<br>Upload file                                | le                                   |    |
|                   |                                                                    | ( <u>Note</u> : File should be in JPEG or PDF format, o<br>resolution at 600dpi or above. File size should<br>2MB or below.) |                                      |    |
|                   |                                                                    | - Sample Statement of consent (for body<br>corporate)                                                                        |                                      |    |
|                   |                                                                    | Preview Part A Pro                                                                                                    | oceed to Part B                      |    |

7. Click Preview Part A button to view the information entered in Part A. If no problem found, click Proceed to Part B button.

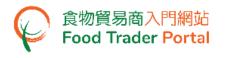

#### [STEP 2] ASSIGNING THE FIRST AUTHORISED PERSON (AP)

8. Enter your name and Hong Kong Identity Card number. If you do not have a Hong Kong Identity Card, tick the box I do not have Hong Kong Identity Card and then input the identity type and number.

Click Choose file button to select the image file of the identity document and then click Upload file button to upload. Click Next button.

| Yo  | ur Details                     |                                                                                                    | (i)   |
|-----|--------------------------------|----------------------------------------------------------------------------------------------------|-------|
|     | Fields marked with [*] are man | latory                                                                                                    | a b c |
| a   | . Please provide your name a   | and proof of identity.                                                                                                    |       |
| i)  | Name *                         |                                                                                                    |       |
|     | Surname (In English)           | Given Name (In English)                                                                                                    |       |
|     | Surname (In Chinese)           | Given Name (In Chinese)                                                                                                    |       |
| ii) | Hong Kong Identity Card No. *  | ( ) I do not have Hong Kong Identity Card                                                                                                    |       |
|     |                                | Please upload the proof of<br>identity *<br>Choose file<br>(Note: File should be in JPEG or<br>PDF format, of resolution at 600dpi<br>or above. File size should be 2MB<br>or below.) |       |

(Note: File should be in JPEG or PDF format, of resolution at 600dpi or above. File size should be 2MB or below.)

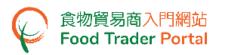

- 9. As the Authorised Person (AP), all rights have been preset by the system and cannot be removed. The rights of AP include:
  - Trader Registration Renewal, Updates and Cancellation ;
  - Open User Accounts ;
  - Import Licence (Preparation and Submission of applications);
  - Import Permission (Preparation and Submission of applications);
  - Recording Arrival Information ;
  - Food Export Business : (i) Health Certificate for Foods of Animal Origin; (ii) Food Inspection Certificate; and (iii) Application for Recommendation on Food Manufacturer Registration
- 10. An authorisation letter is required to be uploaded to the system stating clearly that you have been duly authorised by the company.
- 11. Click Choose file button to select image file and then click Upload file button to upload.

| Your Details                                                                | (i)                                                                                  |
|-----------------------------------------------------------------------------|--------------------------------------------------------------------------------------|
|                                                                             | <b>3 3 6</b>                                                                         |
| b. As the Authorised Person, your responsibilities are                      | e as follows:                                                                        |
|                                                                             |                                                                                      |
| <ul> <li>Trader Registration - Renewal, Updates and Cancellation</li> </ul> |                                                                                      |
| ✓ Open User Accounts                                                        |                                                                                      |
| Food Import Business                                                        | Food Export Business                                                                 |
| <ul> <li>Licence Application</li> </ul>                                     | <ul> <li>Health Certificate for Foods of Animal Origin</li> </ul>                    |
| 🗸 Preparation 🖌 Submission                                                  | <ul> <li>Food Inspection Certificate</li> </ul>                                      |
| <ul> <li>Permission Application</li> </ul>                                  | <ul> <li>Application for Recommendation on Food Manufacturer Registration</li> </ul> |
| ✓ Preparation ✓ Submission                                                  |                                                                                      |
| <ul> <li>Recording Arrival Information</li> </ul>                           |                                                                                      |
| Please upload the authorisation letter                                      |                                                                                      |
| (Note: File should be in JPEG or PDF format, of resolution at 600d          | Choose file                                                                          |
| size should be 2MB or below.)                                               |                                                                                      |
| - Sample Authorisation Letter (for body corporate)                          |                                                                                      |
|                                                                             |                                                                                      |
| Authorise the Trade Single Window Link Up                                   |                                                                                      |
|                                                                             |                                                                                      |
|                                                                             | ext 🕨                                                                                |

(Note: File should be in JPEG or PDF format, of resolution at 600dpi or above. File size should be 2MB or below.)

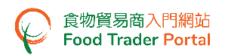

- 12. To authorise the Trade Single Window (TSW) link up, a duly signed Letter of Consent for the authorisation of TSW link up is required to be uploaded. You may download the related Terms and Conditions and sample Letter of Consent for reference.
  - To authorise the TSW link up, go to Point 13, else proceed to Point 15.
- 13. Tick the box Authorise the Trade Single Window Link Up.
- 14. Click Choose file button to select the file. Then click Upload file button to upload the Letter of Consent.

| A 11 A 11 1 1 10 11 11 10 11 11 11                                                                                                    |                                                                                                    |
|----------------------------------------------------------------------------------------------------|----------------------------------------------------------------------------------------------------|
| . As the Authorised Person, your responsibiliti                                                                                                    | es are as follows:                                                                                                    |
| <ul> <li>Trader Registration - Renewal, Updates and Cancella</li> <li>Open User Accounts</li> <li>Food Import Business</li> <li>Licence Application         <ul> <li>Preparation</li> <li>Submission</li> </ul> </li> <li>Preparation</li> <li>Submission</li> <li>Preparation</li> <li>Submission</li> </ul> | ation Food Export Business Health Certificate for Foods of Animal Origin Food Inspection Certificate Application for Recommendation on Food Manufacturer Registra |
| <ul> <li>Preparation</li> <li>Submission</li> <li>Recording Arrival Information</li> </ul>                                                                                                    |                                                                                                    |
| Delete<br>The file is successfully uploaded.<br>- Sample Authorisation Letter (for body corporate)                                                                                                    | 樣本<br>Sample                                                                                                    |
| Authorise the Trade Single Window Link Up                                                                                                    | 4                                                                                                    |
| Terms and Conditions for establishment of a link between a Window" System                                                                                                    | "Food Trader Portal" user account and a Registered Account of the "Trade Single                                                                                   |
| Please upload the letter of consent for Trade Single Wind<br>( <u>Note</u> : File should be in JPEG or PDF format, of resolution at<br>size should be 2MB or below.)                                                                                                    | Choose file                                                                                                    |
| - Sample Letter of consent (for body corporate) - Annex I                                                                                                    | Next ►                                                                                                    |

(Note: File should be in JPEG or PDF format, of resolution at 600dpi or above. File size should be 2MB or below.)

15. Click Next button.

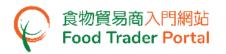

16. Input your contact details and choose your Preferred Language in receiving SMS.

#### 17. Click Next button to go to the next step.

| Yo   | ur Details                                 |                                         |            |                   | (i)   |
|------|--------------------------------------------|-----------------------------------------|------------|-------------------|-------|
|      | Fields marked with [*] are mand            | atory                                   |            |                   | a b c |
| C    | . Please provide your contact              | details.                                |            |                   |       |
|      | Important Note(s): Accept Hong Kong        | telephone number only                   |            |                   |       |
| i)   | Mobile Phone No. *                         | (+852)                                  | Re-confirm | (+852) Re-confirm |       |
|      | (For receiving SMS notification and one-   | time password (OTP) for authentication) |            |                   |       |
|      | Preferred Language in receiving SMS        | English                                 |            |                   |       |
| ii)  | Telephone No. (Primary)                    |                                         |            |                   |       |
|      | Telephone No. (Secondary)                  |                                         |            |                   |       |
| iii) | Email Address (Primary) *                  |                                         | Re-confirm | Re-confirm        |       |
|      | (For receiving email notification and one- | time password (OTP) for authentication) |            |                   |       |
|      | Email Address (Secondary)                  |                                         | Re-confirm | Re-confirm        |       |
|      |                                            |                                         |            |                   |       |
|      |                                            | Next 🕨                                  |            |                   |       |

(Note: Mobile Phone No. and Email Address are required to be entered twice to ensure their correctness.)

- 18. Preview the information on the AP. Click Amend button to amend the information, if necessary.
- 19. If adding more APs is required, click Yes button. If not, click No button.

|             | PART                    |                                          | d Authorised<br>I Nominated | 5%                                                                                                    |       |
|-------------|-------------------------|------------------------------------------|-----------------------------|----------------------------------------------------------------------------------------------------|-------|
|             |                         |                                          |                             |                                                                                                    | 123   |
| 1. Do       | o you want to add o     | other Authorised Perso                   | on in operating             | the Food Trader Portal? *                                                                                                    |       |
|             | Yes                     | No                                       |                             |                                                                                                    |       |
| ltem<br>No. | Authorised Person       | Proof of Identity                        | Mobile Phone<br>No.         | Responsibility                                                                                                    |       |
| 1           | Chan, Tai Man<br>陳大文    | HONG KONG IDENTITY<br>CARD<br>A12345X(X) | 976543XX                    | Trader Registration - Renewal, Updates and<br>Cancellation, Open User Accounts, Licence<br>Application Preparation, Licence<br>Application Submission, Permission<br>Application Preparation, Permission<br>Application Submission, Recording Arrival<br>Information, Health Certificate for Foods of<br>Animal Origin, Food Inspection Certificate,<br>Application for Recommendation on Food<br>Manufacturer Registration | Amend |
| √ Aut       | horise the Trade Single | e Window Link Up                         |                             |                                                                                                    |       |
|             |                         |                                          | Next 🕨                      |                                                                                                    |       |

#### [STEP 3] ASSIGNING THE FIRST NOMINATED PERSON (NP)

20. Depending on the operational needs of the business, an AP can delegate some of the responsibilities to other people known as Nominated Persons (NPs). There is no restriction on the number of NPs. If you need to assign an NP, click Yes button. If not, click No button.

| <b>,</b>    | PART                 | DADT                   | dd Authorised<br>d Nominated | 50%                                     |    |   |
|-------------|----------------------|------------------------|------------------------------|-----------------------------------------|----|---|
|             |                      |                        |                              |                                         | 12 | 3 |
| 2.          | Do you want to deleg | ate authorities to a N | Iominated Perso              | on in operating the Food Trader Portal? |    |   |
|             | Yes                  | No                     |                              |                                         |    |   |
| ltem<br>No. | Nominated Person     | Proof of Identity      | Mobile Phone<br>No.          | Responsibility                          |    |   |
|             |                      |                        | No record fou                | und                                     |    |   |

- 21. If you chose to assign an NP, you should enter his / her name and Hong Kong identity card number. If the NP does not have a Hong Kong identity card, tick the box I do not have Hong Kong Identity Card and then input the identity type and number.
- 22. Click Choose file button to select the image file of identity document of the NP and then click Upload file button to upload. Click Next button to proceed to the next page.

| Fields mark     | ed with [*] are mand | datory                                                                  |                         |                      |
|-----------------|----------------------|-------------------------------------------------------------------------|-------------------------|----------------------|
| a. Please pro   | vide his / her nar   | ne and proof of identity.                                               |                         |                      |
|                 |                      |                                                                         |                         |                      |
| ) Name *        |                      |                                                                         |                         |                      |
| Surname (In En  | glish)               |                                                                         | Given Name (In English) |                      |
| Surname (In Ch  | inese)               |                                                                         | Given Name (In Chinese) |                      |
| ) Hong Kong Ide | ntity Card No. *     |                                                                         | ) I do not have Hon     | g Kong Identity Card |
|                 |                      | Please upload the proof of identit                                      | y                       |                      |
|                 |                      | Choose file                                                             | )                       |                      |
|                 |                      | (Note: File should be in JPEG or                                        |                         |                      |
|                 |                      | PDF format, of resolution at 600dp<br>or above. File size should be 2MB | 1                       |                      |
|                 |                      | or below.)                                                              |                         |                      |

(Note: File should be in JPEG or PDF format, of resolution at 600dpi or above. File size should be 2MB or below.)

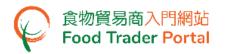

23. Tick the box(es) to assign responsibilities to the NP. The rights of an NP include preparation and submission of applications for import licences / import permissions, recording of food arrival information as well as applications for Health Certificate for Foods of Animal Origin / Food Inspection Certificate / Recommendation on Food Manufacturer Registration. Click Next button to proceed to the next page.

| Important Note(s): If no responsibility is assigned, the nominated person can still read the Food Import Related Information under FTP. |                                                                  |  |  |  |  |
|----------------------------------------------------------------------------------------------------|------------------------------------------------------------------|--|--|--|--|
| Trader Registration - Renewal, Updates and Cancellation Open User Accounts                                                              |                                                                  |  |  |  |  |
| Food Import Business                                                                                                    | Food Export Business                                             |  |  |  |  |
| Licence Application                                                                                                    | Health Certificate for Foods of Animal Origin                    |  |  |  |  |
| Preparation Submission                                                                                                    | Food Inspection Certificate                                      |  |  |  |  |
| Permission Application                                                                                                    | Application for Recommendation on Food Manufacturer Registration |  |  |  |  |
| Preparation Submission                                                                                                    | All of the above                                                 |  |  |  |  |
| Recording Arrival Information                                                                                                    |                                                                  |  |  |  |  |
| All of the above                                                                                                    |                                                                  |  |  |  |  |

24. Enter the contact information of the NP, including his / her mobile phone number, preferred language in receiving SMS, telephone number and email address. Click Next button.

| C    | Please provide his / her con              | tact details.                            |            |                   |  |  |  |
|------|-------------------------------------------|------------------------------------------|------------|-------------------|--|--|--|
|      | Important Note(s): Accept Hong Kong       | telephone number only                    |            |                   |  |  |  |
| i)   | Mobile Phone No. *                        | (+852)                                   | Re-confirm | (+852) Re-confirm |  |  |  |
|      | (For receiving SMS notification and one-  | time password (OTP) for authentication)  |            |                   |  |  |  |
|      | Preferred Language in receiving SMS       | English                                  |            |                   |  |  |  |
| ii)  | Telephone No. (Primary)                   |                                          |            |                   |  |  |  |
|      | Telephone No. (Secondary)                 |                                          |            |                   |  |  |  |
| iii) | Email Address (Primary) *                 |                                          | Re-confirm | Re-confirm        |  |  |  |
|      | (For receiving email notification and one | -time password (OTP) for authentication) |            |                   |  |  |  |
|      | Email Address (Secondary)                 |                                          | Re-confirm | Re-confirm        |  |  |  |
|      | Cancel Next                               |                                          |            |                   |  |  |  |

(Note: Mobile Phone No. and Email Address are required to be entered twice to ensure their correctness.)

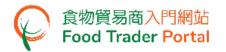

25. Preview the information of the NP. Click Amend button to amend the information or click Delete button to cancel the appointment of NP, if necessary.

| 26. If it is required to add more NPs, click Yes button. | If not, click No button. |
|----------------------------------------------------------|--------------------------|
|----------------------------------------------------------|--------------------------|

|             | PART                         | DADT                                     | d Authorised<br>Nominated | 50%                                                                                                    |
|-------------|------------------------------|------------------------------------------|---------------------------|----------------------------------------------------------------------------------------------------|
| 2. Do       | you want to deleg            | ate authorities to oth                   | er Nominated F            | Person in operating the Food Trader Portal?                                                                                                    |
|             | Yes                          | No                                       |                           |                                                                                                    |
| ltem<br>No. | Nominated Person             | Proof of Identity                        | Mobile Phone<br>No.       | Responsibility                                                                                                    |
| 1           | Cheung, Chung<br>Ling<br>張中玲 | HONG KONG IDENTITY<br>CARD<br>B12345X(X) | 912345XX                  | Licence Application Preparation, Licence<br>Application Submission, Permission<br>Application Preparation, Permission<br>Application Submission, Recording Arrival<br>Information, Health Certificate for Foods of<br>Animal Origin, Food Inspection Certificate,<br>Application for Recommendation on Food<br>Manufacturer Registration |
|             |                              |                                          | Next                      |                                                                                                    |

# [STEP 4] ASSIGNING AUTHORISED PERSON / NOMINATED PERSON FOR EMERGENCY CONTACT PURPOSE

After the appointment of all NPs, tick the box(es) to assign AP or NP as emergency contact person(s). Each business operator has to assign at least one AP or NP as emergency contact person. Then click Preview and Submit Application button.

|             | A                         | PART                 | Part B: Add Authorised<br>Person and Nominated<br>Person | 75%             |                       |                     |
|-------------|---------------------------|----------------------|----------------------------------------------------------|-----------------|-----------------------|---------------------|
| Fiel        | ds marked with [*] are    | mandatory            |                                                          |                 |                       | 123                 |
| 3. Ple      | ase assign one or n       | nore person          | (s) for emergency co                                     | ontact purpose  | , e.g. during food in | cident.             |
| ltem<br>No. | Name                      | Туре                 | Mobile Phone No.                                         | Telephone No.   | Email Address         | Emergency Contact • |
| 1           | Chan, Tai Man<br>陳大文      | Authorised<br>Person | 976543XX                                                 | 288855XX        | user1@cfs.tr          |                     |
| 2           | Cheung, Chung Ling<br>張中玲 | Nominated<br>Person  | 912345XX                                                 | 288855XX        | user2@cfs.tr          |                     |
|             |                           | Previe               | ew Part B                                                | eview and Submi | t Application         |                     |

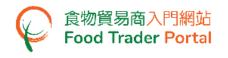

# [STEP 5] PREVIEWING THE APPLICATION

- 28. Preview the application and carefully check the accuracy of the information entered.
- 29. If you need to amend the information in certain part, click Amend button of that particular part and revise the information accordingly. If not, click Submit button.

| Ple<br>3.   | Application<br>ease assign one o<br>cident. | r more person        | (s) for emergend    | cy contact purpo | se, e.g. during food | Amend                  |
|-------------|---------------------------------------------|----------------------|---------------------|------------------|----------------------|------------------------|
| ltem<br>No. | Name                                        | Туре                 | Mobile Phone<br>No. | Telephone No.    | Email Address        | Emergency Contact<br>* |
| 1           | Chan, Tai Man<br>陳大文                        | Authorised<br>Person | 976543XX            | 288855XX         | user1@cfs.tr         | Yes                    |
| 2           | Cheung, Chung<br>Ling<br>張中玲                | Nominated<br>Person  | 912345XX            | 288855XX         | user2@cfs.tr         | Yes                    |
|             |                                             |                      | Print Cl            | ose Sub          | mit                  |                        |

#### [STEP 6] SUBMITTING THE APPLICATION

#### 30. Tick all declaration boxes and then click Confirm and Submit button.

| Declaration                                                                                                    |
|----------------------------------------------------------------------------------------------------|
| I, Chan, Tai Man / 陳大文, HONG KONG IDENTITY CARD NO. A12345X(X), am the Authorised Person of the business<br>under this application, hereby declare that:         |
| I am duly authorised to make this application for opening "Food Trader Portal" user account(s) and declaration on behalf of the business under this application. |
| I fully understand the "Personal Information Collection Statement".                                                                                              |
| The information provided under this application is, to the best of my knowledge and belief, true and complete.                                                   |
| Confirm and Submit Return                                                                                                    |

#### [STEP 7] ACKNOWLEDGING SUBMISSION OF APPLICATION FOR ACCOUNT OPENING

31. Upon submission, you will receive an application number. If you have any enquiries or need to contact our staff, please refer to this application number to help us follow up your case.

| Application No.                                                                                                    | eTR-O-XX-00XXXX               |                                                         |  |  |  |
|----------------------------------------------------------------------------------------------------|-------------------------------|---------------------------------------------------------|--|--|--|
| Application Date                                                                                                    | 20XX-XX-XX 16:12:09           |                                                         |  |  |  |
| For any enquiries, please contact:<br>Food Importer / Distributor Registration and Import Licensing Office<br>Centre for Food Safety, Food and Environmental Hygiene Department<br>Room 119, 1/F, 258 Queen's Road East, Wan Chai, Hong Kong<br>Tel. No. : 2156 3017 / 2156 3034 |                               |                                                         |  |  |  |
| Room 119, 1/F, 258<br>Fel. No. : 2156 301<br>Email: fso_enquiry@                                                                                                    | 7 / 2156 3034<br>@fehd.gov.hk | Chai, Hong Kong<br>:00 p.m. and 2:00 p.m. to 5:45 p.m.) |  |  |  |

## [STEP 8] RECEIVING ACKNOWLEDGEMENT OF APPLICATION BY EMAIL

32. System will automatically send an acknowledgement email to food importers / distributors

for record.

|                   | 食物貿易商入門網站: 已提交開立「食物貿易商入門網站」使用者帳戶申請 Food Trader Portal: Submission of Application for Opening User Account in Food Trader Portal          |
|-------------------|----------------------------------------------------------------------------------------------------|
| From:             | ftpnotify@fehd.gov.hk                                                                                                    |
| To:               | userl@cfs.tr                                                                                                    |
| 先生/女士:            |                                                                                                    |
| 你提交開立「            | 食物貿易商入門網站」使用者帳戶的申請已收悉。 讀點擊 <u>此處</u> 查看你的申請詳情和進度。                                                                                        |
| 食物貿易商入            | 門網站                                                                                                    |
| 食物環境衞生            |                                                                                                    |
| (此電郵由系統           | ••發出,請不要回覆。)                                                                                                    |
| Dear Sir/ Mada    | m,                                                                                                    |
| Your application  | n for opening Food Trader Portal user account has been received. Please click here to view the details and progress of your application. |
| Food Trader Po    | ortal                                                                                                    |
| Food and Envir    | onmental Hygiene Department                                                                                                    |
| (This is a system | n-generated email. Please do not reply.)                                                                                                 |

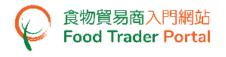

## [STEP 9] RECEIVING ACTIVATION EMAIL

33. After the Centre for Food Safety has completed vetting the application, separate emails will be sent to AP(s) and NP(s) for account activation. Account user may use the link provided in the email to enter the system and activate his / her account.

| 食物貿易商入門網站: 啟動帳戶 Food Trader Portal: Account Activation                                                         |  |  |  |  |
|----------------------------------------------------------------------------------------------------|--|--|--|--|
| From: ftpnatify@fehd.gov.hk                                                                                    |  |  |  |  |
| To: userl@cfs.tr<br>▼ 1 個时件檔<br>S\$\$\$#FF=-Account Activation.pd                                              |  |  |  |  |
| REWITE - FOCOUR FAULTSUILING                                                                                   |  |  |  |  |
| 先生/女士:                                                                                                    |  |  |  |  |
| 此電郵夾附一份由電腦產生的文件,文件中並沒有簽署。請不要回釋此電郵。                                                                             |  |  |  |  |
| 食物貿易商入門網站                                                                                                    |  |  |  |  |
| 食物環境衛生署                                                                                                    |  |  |  |  |
|                                                                                                    |  |  |  |  |
| Dear Sir/ Madam,                                                                                               |  |  |  |  |
| This email attaches a computer generated document which contains no signature. Please do not reply this email. |  |  |  |  |
| Food Trader Portal                                                                                             |  |  |  |  |
| Food and Environmental Hygiene Department                                                                      |  |  |  |  |
|                                                                                                    |  |  |  |  |
|                                                                                                    |  |  |  |  |

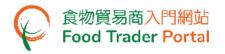

# [STEP 10] ACTIVATING THE FTP ACCOUNT

34. From the attachment to the account activation email, click here to activate the AP's account.

| J | 食物環境衞生署<br>Food and Environmental<br>Hygiene Department                                                                                                    | 香港灣仔皇后大道東258號1樓119室<br>食物進/出口組<br>食物進口商/分銷商登記及進口簽證辦事處<br>Food Importer / Distributor Registration<br>and Import Licensing Office<br>Food Import & Export Section                          |
|---|----------------------------------------------------------------------------------------------------|----------------------------------------------------------------------------------------------------|
|   | Our Ref.: TR-11-000XXX                                                                                                    | Room 119, 1/F, 258 Queen's Road East, Wan Chai, Hong Kong<br>電話Telephone : 2156 3017 / 2156 3034 傳真Fax : 2156 1015<br>電郵E-mail : fso_enquiry@fehd.gov.hk                                  |
|   |                                                                                                    |                                                                                                    |
|   | Dear Sir/Madam,                                                                                                    | XX/XX/20XX                                                                                                    |
|   | Food Trader Por                                                                                                    | tal                                                                                                    |
|   | Account Activati                                                                                                    |                                                                                                    |
|   | Account Activat                                                                                                    |                                                                                                    |
|   | We are pleased to inform you that you<br>Portal is ready for use now. To enjoy the co<br>range of functions online, <b>including apply</b><br>please click here for activation of your accou<br>in the Food Trader Portal no later than y<br>expired registration). Separate notice(s) wi<br>Person(s) and Nominated Person(s) for accou | nvenience of performing a wide<br>i <b>ng for renewal of registration,</b><br>int as the "Authorised Person"<br>XX/XX/20XX ( <b>Not applicable</b> for<br>ill be sent to other Authorised |
|   | In case of enquiry, please call our hotline                                                                                                    | e at 2156 3017 or 2156 3034.                                                                                                    |
|   | Food and Environmental Hygiene Departmen                                                                                                    | t                                                                                                    |
|   |                                                                                                    |                                                                                                    |

This is a computer generated document and no signature is required.

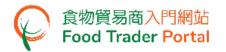

- 35. Enter your Trader Registration Number / Exemption Number, and the registered mobile phone number for verification, then press Next button.
- 36. A one-time password will be sent to your mobile phone via an SMS. You can also opt to have this one-time password sent to your registered email address as well.

| たい<br>Rod and Individuantial<br>Rod and Individuantial<br>Rod Dentre for Food Safety Control Food Safety Food Trader Portal                                    | 🔃 🕻 🕑 繁 简        |
|----------------------------------------------------------------------------------------------------|------------------|
| Account Activation<br>As the Authorised Person who applied for opening the FTP account on behalf of your<br>company, please provide the following information. |                  |
| Trader Registration Number /<br>Exemption Number<br>Mobile Phone Number<br>(for receiving one-time password via SMS)                                           |                  |
| Please send the one-time password via email as well.           Next                                                                                            |                  |
| Disclaimer   Privacy Policy   Copyright Notice   Accessibility   Privacy Enquiries                                                                             | · 嚴網頁<br>For All |

37. Enter the one-time password sent to your mobile phone or email address and press Confirm button.

| Account Activation                                                     |
|------------------------------------------------------------------------|
| Please enter the one-time password sent to your mobile phone or email. |
|                                                                        |
| Confirm C Resend one-time password (24)                                |

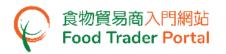

38. Create new password and enter it twice.

(Note: The password has to fulfill the specific combination requirements. The password should contain -

- At least 8 characters ;
- At least 1 letter ;
- At least 1 number)
- 39. Click the Eye icons to view the entered passwords. Click Confirm button to complete the procedures for activating account.

| Account Activation |                                                       |  |  |  |
|--------------------|-------------------------------------------------------|--|--|--|
| New Password       | New Password                                          |  |  |  |
| Confirm New Pa     | ssword Confirm New Password                           |  |  |  |
|                    | Please create your own password which should contain: |  |  |  |
|                    | Confirm                                               |  |  |  |

40. Upon completion of all the steps for account opening and activation, you can go to FTP homepage (<u>https://www.ftp.cfs.gov.hk</u>) to login to FTP and use the various online services.

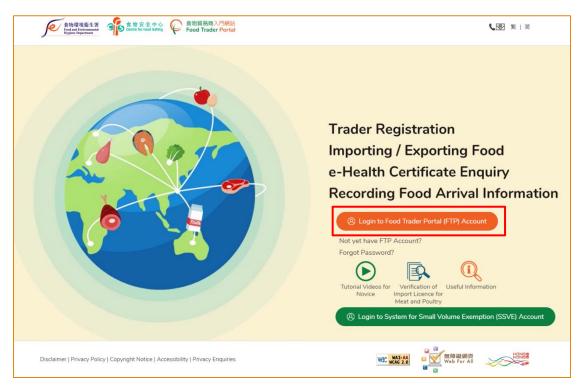

# [STEP 11] REGISTERED OR EXEMPTED FOOD IMPORTER / DISTRIBUTOR BUT HAS NOT YET RECEIVED AN INVITATION

41. Go to the FTP homepage (<u>https://www.ftp.cfs.gov.hk</u>), and click the link Not yet have FTP Account?.

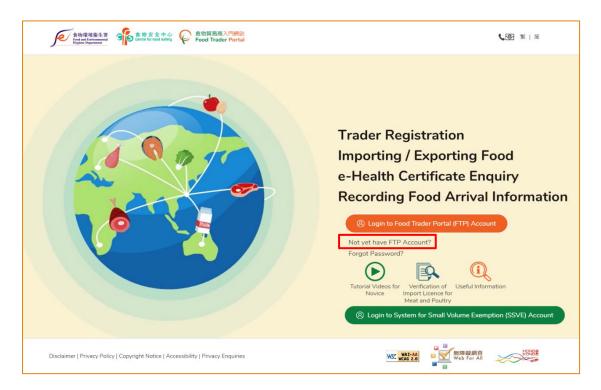

42. Answer a few questions, click Yes button for the first question.

| 1. | Do you have Trader Registration Number / Exemption Number? |
|----|------------------------------------------------------------|
|    | Yes No                                                     |

43. Then enter your Trader Registration Number / Exemption Number, the name of your business / corporation and contact information, then click Submit button.

| 2. | Please provide the following information and FTP account opening instructions will be sent to you after verification. |        |              |            |
|----|----------------------------------------------------------------------------------------------------|--------|--------------|------------|
|    | Fields marked with [1] are mandatory                                                                                  |        |              |            |
|    | Important Note(s): Accept Hong Kong telephone number only                                                             |        |              |            |
|    | Trader Registration Number /<br>Exemption Number *                                                                    |        |              |            |
|    | Name of Business / Corporation *                                                                                      |        |              |            |
|    | (In English)                                                                                                    |        | (In Chinese) |            |
|    | Contact Person *                                                                                                    |        |              |            |
|    | Telephone Number *                                                                                                    |        | Re-confirm   | Re-confirm |
|    | Email Address *                                                                                                    |        | Re-confirm   | Re-confirm |
|    |                                                                                                    | A Back | Submit       |            |

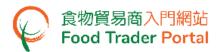

44. Tick the declaration box and then click Confirm and Submit button.

| Declaration                                                                                         |  |  |
|----------------------------------------------------------------------------------------------------|--|--|
| I, Chan Tai Man, am the Contact Person of the business under this application, hereby declare that: |  |  |
| I fully understand the "Personal Information Collection Statement".                                 |  |  |
| Confirm and Submit Return                                                                           |  |  |

45. Upon successful submission, you will receive an application number. If you have any enquiries or need to contact our staff, please refer to this application number, which helps us to follow up your case.

The Centre for Food Safety will vet your application to determine whether it meets the requirements for opening a user account at Food Trader Portal. If the application meets the requirements, the Centre for Food Safety will send you an invitation for opening user account.

| 🕍 Acknowledgement                                                                                                    |                     |  |  |  |
|----------------------------------------------------------------------------------------------------|---------------------|--|--|--|
| Application No.                                                                                                    | eUA-N-XX-XXXXXX     |  |  |  |
| Application Date                                                                                                    | 20XX-XX-XX 14:52:35 |  |  |  |
| The information you provided has been received. We will contact you as soon as possible.<br>For any enquiries, please contact:<br>Food Importer / Distributor Registration and Import Licensing Office<br>Centre for Food Safety, Food and Environmental Hygiene Department<br>Room 119, 1/F, 258 Queen's Road East, Wan Chai, Hong Kong |                     |  |  |  |
| Tel. No. : 2156 3017 / 2156 3034<br>Email: fso_enquiry@fehd.gov.hk<br>(Office hours: Monday to Friday 9:00 a.m. to 1:00 p.m. and 2:00 p.m. to 5:45 p.m.)                                                                                                    |                     |  |  |  |
| Print Close                                                                                                    |                     |  |  |  |

46. If you received the invitation email / letter, please follow [STEP 1] of this training manual to open the user account.